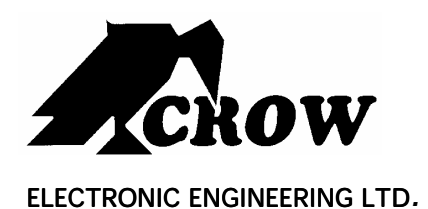

# **Runner Series**

# WIRELESS AND WIRED CONTROL PANEL

# User's Guide

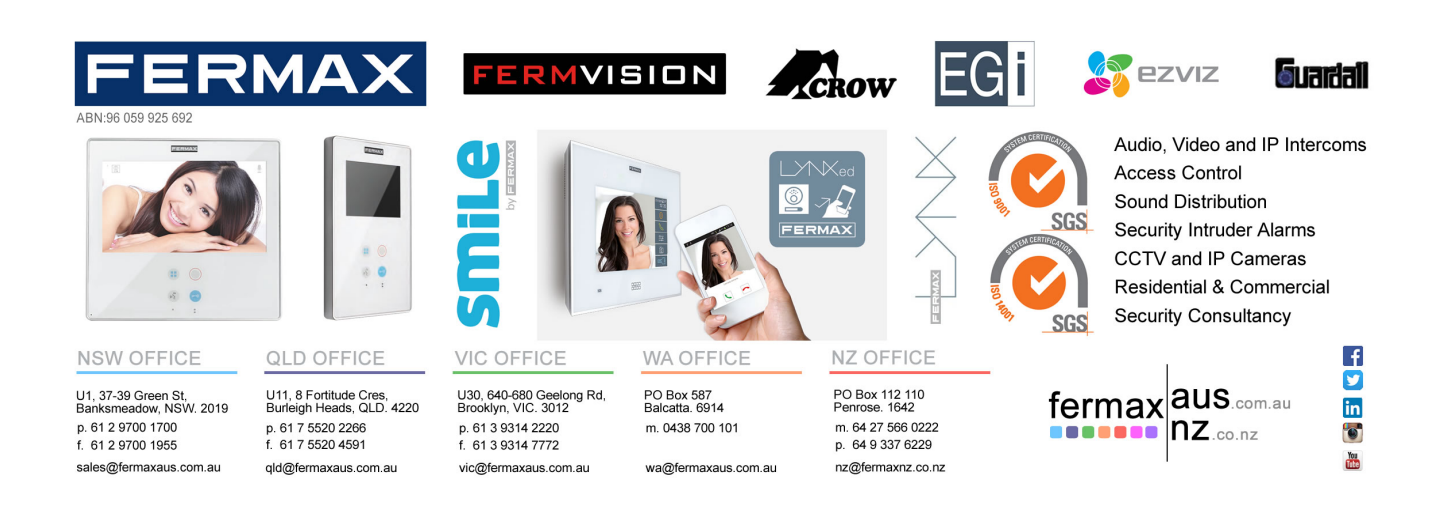

#### **Crow Limited Warranty**

(Crow) warrants this product to be free from defects in materials and workmanship under normal use and service for a period of one year from the last day of the week and year whose numbers are printed on the printed circuit board inside his product.

Crow's obligation is limited to repairing or replacing this product, at its option, free of charge for materials or labor, if it is proved to be defective in materials or workmanship under normal use and service. Crow shall have no obligation under this Limited Warranty or otherwise if the product is altered or improperly repaired or serviced by anyone other then Crow.

There are no warranties, expressed or implied, of merchantability or fitness for a particular purpose or otherwise, which extend beyond the description on the face hereof. In no case shall Crow be liable to anyone for any consequential or incidental damages for breach of this or any other warranty, expressed or implied, or upon any other basis of liability whatsoever, even if the loss or damage is caused by Crow's own negligence or fault.

Crow does not represent that this product can not be compromised or circumvented; that this product will prevent any person injury or property loss or damage by burglary, robbery, fire or otherwise; or that this product will in all cases provide adequate warning or protection. Purchaser understands that a properly installed and maintained product can only reduce the risk of burglary, robbery or other events occurring without providing an alarm, but it is not insurance or a guarantee that such will not occur or that there will be no personal injury or property loss or damage as a result. Consequently, Crow shall have no liability for any personal injury, property damage or any other loss based on claim that this product failed to give any warning. However, if Crow is held liable, whether directly or indirectly, for any loss or damage arising under this limited warranty or otherwise, regardless of cause or origin, Crow's maximum liability shall not in any case exceed the purchase price of this product, which shall be the complete and exclusive remedy against Crow.

#### **©CROW Electronic Engineering Ltd. 2005. All rights reserved.**

Information in this document is subject to change without notice. No part of this document may be reproduced or transmitted in any form or by any means, electronic or mechanical, without express written permission of

CROW Electronic Engineering Ltd..

**P/N 7101585 Rev A Y.A August 2005** 

# **Contents**

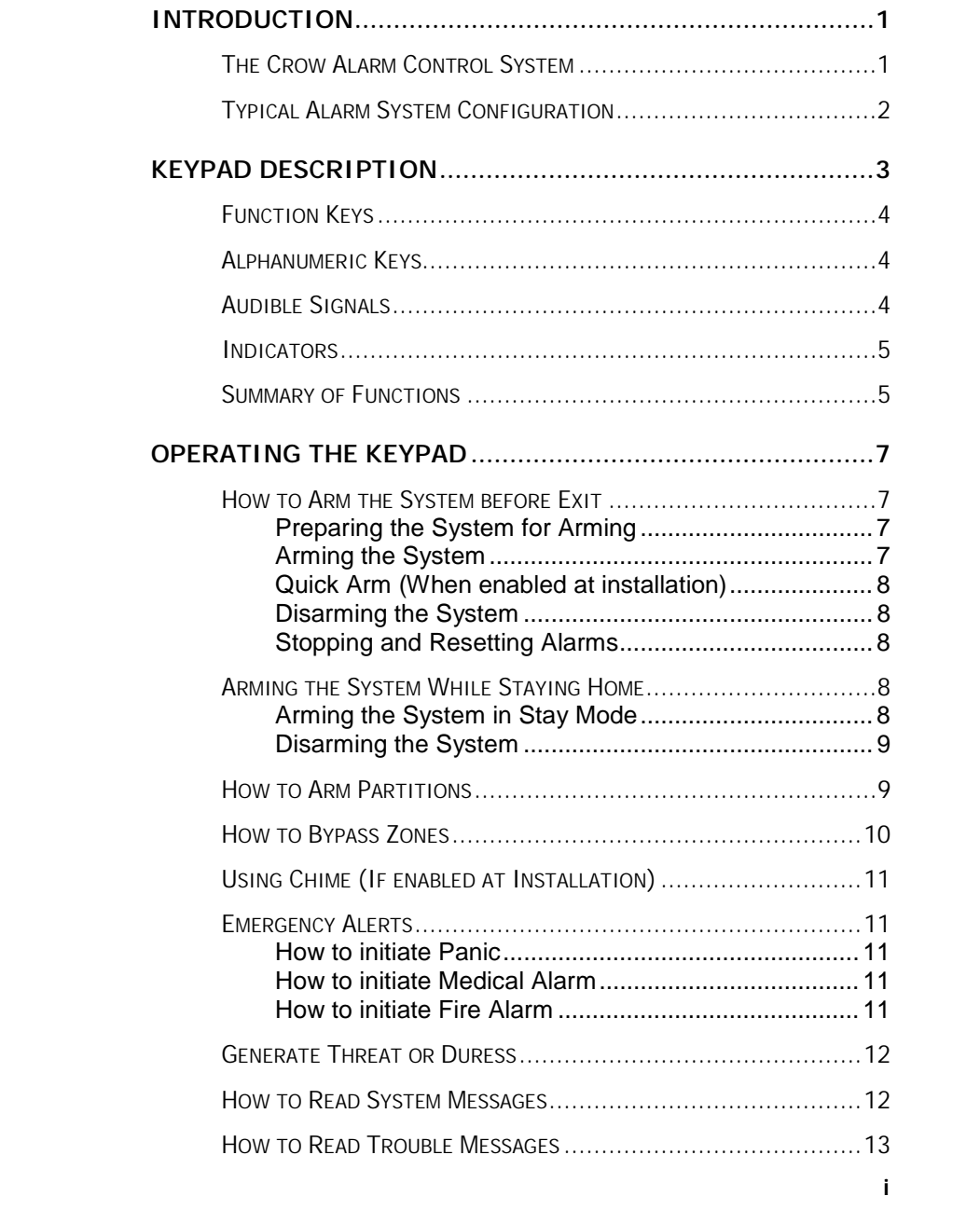

#### **RUNNER SERIES – User's Guide**

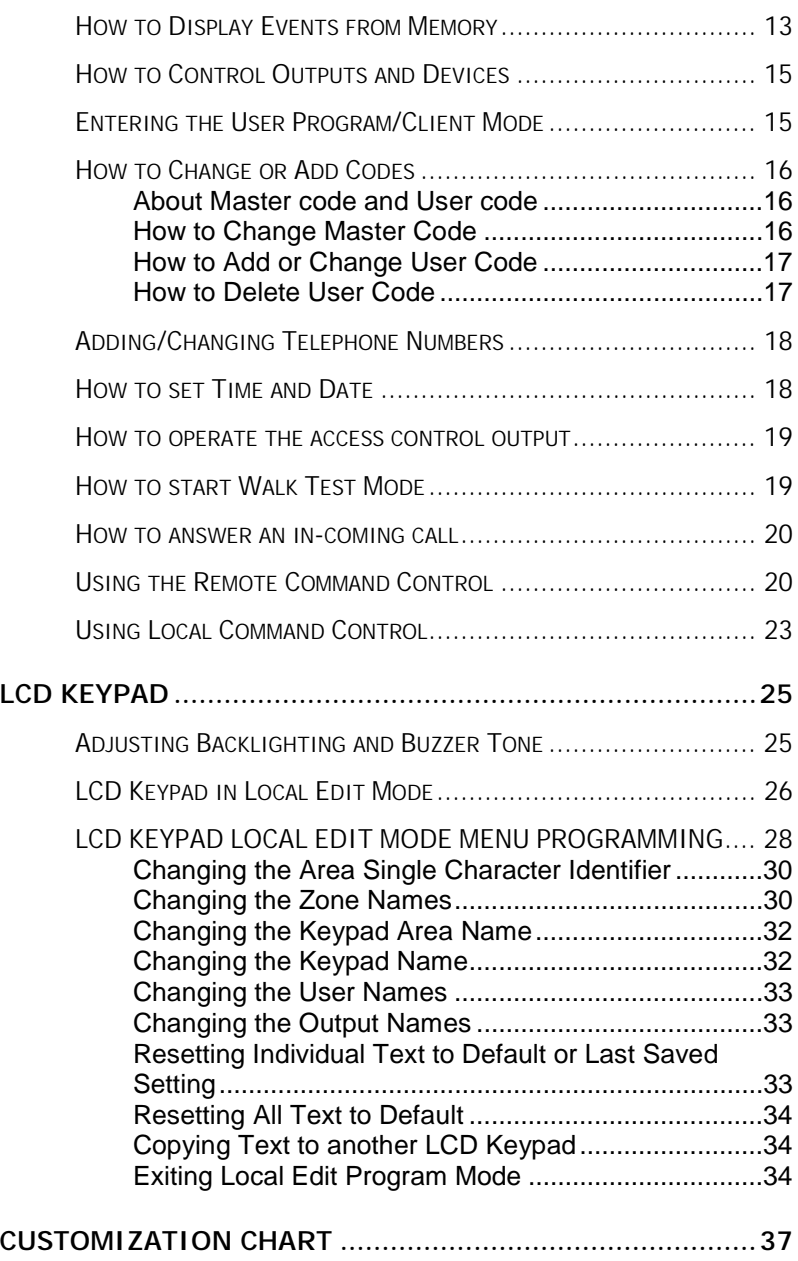

**ii**

# **The Crow Alarm Control System**

We are really pleased that you chose to protect your premises and possibly even your lives with our **RUNNER SERIES** from Crow Electronic Engineering Ltd.

The **RUNNER SERIES** is a highly advanced, multifunction alarm control system, designed to flawlessly manage your security system at home or at business, protects you against burglary and supports the operation of multiple electronic devices.

The **RUNNER SERIES** has many incredible program options and additional accessories that can enhance the standard features of the panel from simple "Home Automation" to "Radio control" and Voice Prompted Command control". Please ask your installer to find out more about these powerful features.

You can phone your home to check or change the status of any output using the keys on your phone. Arm or disarm the whole house or just one area, all with your own voice confirming your selections.

Imagine turning on the spa before leaving work so it is hot when you get in the door. The under-floor heating has just automatically switched on using the on board timer and you have just opened the roller-door and disarmed the garage from your cell phone so the white ware repairman can work on your washer.

The controller supports a 16 LED keypad or the more sophisticated LCD (liquid Crystal Display) keypad.

It also has a comprehensive alarm event memory that logs all controller activity with a time and date stamp.

# **Typical Alarm System Configuration**

The protected premises can be divided up into 16 zones, as defined by the installation scheme.

The protected area can be grouped into two separate partitions (A and B).

The system enables you in a business environment, to conveniently group separately, the offices from the warehouse area, or in a private residence, the different rooms of the home. For example, living room, bedroom, and maybe the basement and attic.

These groups or zones can react specifically to different types of events and then generating an alarm or activate a device.

The system can be armed in two different modes:

**Arm –** the protected areas are entirely vacated **Stay –** people and pets populate the protected areas.

You have access to the keypad's control features, and can change the settings yourself.

The system can be accessed via multiple keypads (each located at a different site). Up to eight keypads can be integrated into the system. Access levels and your access codes are described later on in this guide.

The LED Keypad shows all the information required to operate the system. The User communicates with the alarm system via the keypad. The Keypad displays continuous information about the status of the alarm system, and enables the User to operate the system in different modes, change settings and program Users' access codes.

The keypad also collects and records events to be displayed afterward on request, to overview system activities, and to analyze system performance for diagnostics.

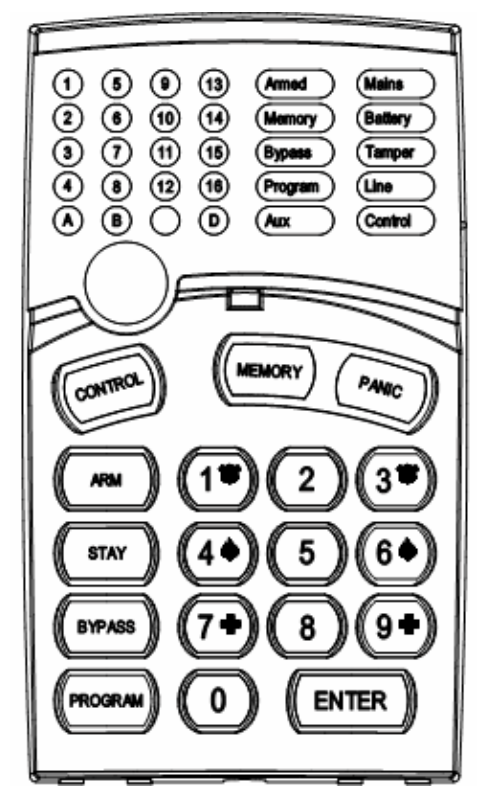

# **Function Keys**

These keys are used to arm the system, enter commands to alter system settings, or scroll through the history events.

**ARM, STAY, BYPASS, PROGRAM, CONTROL, MEMORY, PANIC, ENTER** 

# **Alphanumeric Keys**

These keys are used to enter codes, Initiate Emergency or used for programming.

# **Audible Signals**

When the keypad is used to activate or deactivate the different functions it emits different audible beeps. Their meaning is described in the table below.

| Sound            | Sequence                                | Description                                                                                                    |  |
|------------------|-----------------------------------------|----------------------------------------------------------------------------------------------------|--|
| Short<br>beep    | Once only                               | A key in the keypad has been<br>pressed                                                                                                    |  |
| 3 short<br>beeps | Once only                               | Operation carried out<br>successfully                                                                                                    |  |
| Long beep        | Once only                               | Illegal operation, or wrong key<br>pressed                                                                                                    |  |
| Slow<br>beeping  | Through the Exit or<br>Entry delay time | Exit or entry delay warning when<br>arming the system indicates that<br>you must exit the protected<br>area.<br>also Entry delay warning when<br>entering via the entry zone, to<br>disarm the system. |  |

**Table 1 List of Audible Signals** 

# **Indicators**

There are 30 LED indicators to show the status of the system.

- ! Zone and Status indicators LEDs 1- 16
- □ Partitions indicators LEDs A or B
- ! Armed indicator, Memory indicator, Bypass indicator
- ! Program indicator, Aux indicator, Mains indicator
- □ Tamper indicator, Battery indicator, Line indicator, Control indicator

# **Summary of Functions**

The system's main functions are listed in table

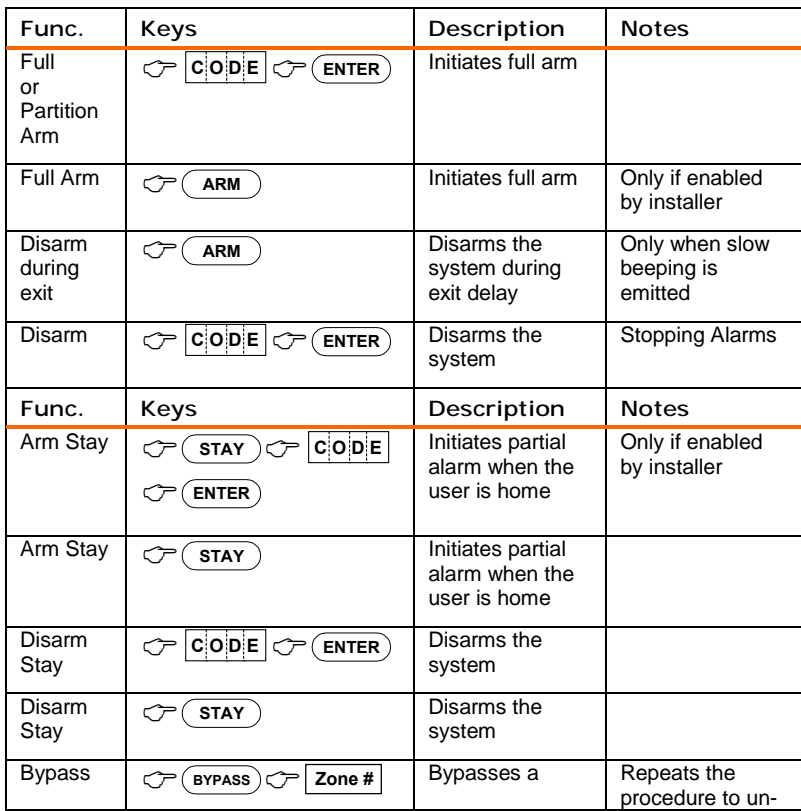

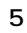

#### **RUNNER SERIES – User's Guide**

| Func.                              | Keys                                                                                  | Description                                                                                  | <b>Notes</b>                                                                                                    |
|------------------------------------|---------------------------------------------------------------------------------------|----------------------------------------------------------------------------------------------|----------------------------------------------------------------------------------------------------|
|                                    | $($ ENTER<br>←                                                                        | zone(s)                                                                                      | bypass zones                                                                                                    |
| Initiate<br>Panic                  | <b>PANIC</b><br>←                                                                     | Activates panic<br>alert                                                                     |                                                                                                    |
| Initiate<br>Panic                  | $\overline{\mathbf{3}}$<br>1<br>$C =$<br>┷                                            | <b>Activates</b><br>emergency alert                                                          | Only if enabled<br>by installer                                                                                                    |
| Initiate<br>Medical                | 9<br>7<br>℺<br>$+$ (                                                                  | Activates<br>emergency alert                                                                 | Only if enabled<br>by installer                                                                                                    |
| Initiate<br>Fire<br>Alarm          | ♡<br>$\overline{4}$<br>6<br>$+$ (                                                     | <b>Activates</b><br>emergency alert                                                          | Only if enabled<br>by installer                                                                                                    |
| Memory                             | $\rightarrow$<br><b>MEMORY</b>                                                        | Initiates display<br>of events from<br>memory.<br>$<$ ENTER $>$<br>cancels memory<br>readout | Displays events,<br>and automatically<br>scrolls to the next<br>event every 2.5<br>sec.<br>(Use<br><memory> key<br/>to scroll up<br/>manually)</memory> |
| Chime<br>Enable/di<br>sable        | PROGRAM<br>حرس<br>$\mathsf{(convroc)} \subset \mathcal{P}$                            | Enable or<br>disable chime<br>function                                                       | Only if enabled<br>by installer                                                                                                    |
| Control                            | Device#<br>$\left(\texttt{CONTROL}\right)$<br>٣<br>ىر<br><b>ENTER</b>                 | Activates or<br>deactivates<br>outputs and<br>devices                                        | Press <control><br/>for 2 seconds</control>                                                                                                    |
| Change<br>or Add<br>Users'<br>code | $ $ M $ $ CODE $ $<br>$(\mathsf{PROGRAM}) \subset \mathcal{P}$<br>حرس<br><b>ENTER</b> | Activates<br>program mode to<br>add or change<br>Users' codes                                | For details see<br>page 16                                                                                                    |

**Note**: If you started an operation incorrectly, press <**ENTER**> to exit and return to the previous mode.

# **How to Arm the System before Exit**

## **Preparing the System for Arming**

Verify that all zone indicators are off, when all zones are closed (all doors, exits and windows are closed and motion in the protected area is restricted or bypassed), the system is ready to be armed. If one or more zone indicators are illuminated, it displays the open zones.

**Close open zones, or bypass them**. Bypass any zone you cannot close, <Bypass> indicator flashes indicating bypassed zone(s). For details see page 9.

**Note**: Bypassed zones are not protected.

#### **Arming the System**

Before leaving premises you must arm the system.

Arming the alarm system turns on all detectors in the partition/s being armed.

- 1. Enter your **code**.
- 2. Press **<ENTER>** to arm the system.

There is an exit delay prior to the system being armed. During this delay time, a slow beeping is heard to indicate that the system is not armed yet and reminds you to vacate the protected area.

The **A** or **B** indicator lights up to indicate that the system is armed.

The indicators may go out few seconds after exit delay times out, depending on the installation setting.

 $\Box$  To disarm the system during the exit delay, press <**ARM**>.

#### **Quick Arm (When enabled at installation)**

! Press <**ARM**> to arm the system.

The **A** or **B** indicator is lit, the system is armed.

During exit delay time, a slow beeping is heard reminding you to vacate the protected area.

#### **Disarming the System**

- 1. Enter your **code**.
- 2. Press <**ENTER**>.

The **A** or **B** indicator goes off, the system is now disarmed.

#### **Stopping and Resetting Alarms**

- 1. Enter your **code**.
- 2. Press <**ENTER**>.

This stops the alarm at any time, and also turns off any audible sirens.

# **Arming the System While Staying Home**

#### **Arming the System in Stay Mode**

This type of arming is used when people are present within the protected area. At nighttime, when the family is about to retire, perimeter zones are protected, but not the interior zones. Consequently, interior movements will be ignored by the system.

- 1. Press **<STAY>**.
- 2. Enter your **code**.
- 3. Press **<ENTER>**.

The **A** or **B** indicator flashes indicating that the system is now armed in stay mode.

#### **Quick Stay**

This feature must be enabled at installation time.

! Press <**STAY**> to arm the system.

During exit delay you can leave the premises. If you wish to stay, or you don't want anybody to enter the protected premises, you can cancel the **Entry/Exit** delay by pressing the <**ENTER**> key.

The slow beeping stops and the system is then immediately armed.

The **A** or **B** indicator flashes to indicate that the system is armed in stay mode. The indicators may go out a few seconds after exit delay expired, depending on the installer's setting.

#### **Disarming the System**

Enter **user's code** and press <**ENTER**>, or press <**STAY**> if enabled by installer.

The **A or B** indicator goes off to indicate that the system is disarmed.

## **How to Arm Partitions**

The protected area can be grouped into 3 separate partitions (**A** or **B**). The system can be grouped for User's convenience to separate, in a business environment, the offices from the warehouse area, or in a private residence, the different rooms of the home, e.g., living room, bedroom, etc.

#### **To arm partition A enter user code for partition A**

#### **To arm partition B enter user code for partition B**

**Note**: to arming partition with code see page 8 "How to arm the system before exit"

During exit delay you can leave premises. At the end of the procedure the **A** or **B** indicator lights up to indicate that the partition A or/and B or C is armed.

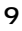

 (The indicators may go out after a few seconds, depending on the installer's setting).

To disarm partition, see "Disarming the System".

## **How to Bypass Zones**

Bypass any zone that cannot be closed. You can bypass selected zones prior to arming. It is also used to temporarily exclude a faulty zone from service, which requires repair.

To bypass a selected zone, press <**BYPASS**>, Bypass indicator lights up to indicate that the system is in bypass mode.

Enter the **zone number (e.g. 01, 05, 12)** one or more zones, the zone LED indicators lights up to indicate that the zone is bypassed, following press <**ENTER**>, the Bypass LED flashes to indicate zone(s) bypassed.

While in the Bypass mode it is possible to bypass more than one zone, press <**BYPASS**>, Bypass indicator lights up to indicate that the system is in bypass mode,

Add the **zone number (e.g. 03)** one or more zones, the zone LED indicators lights up to indicate that the zone is bypassed, following press <**ENTER**>, the Bypass LED flashes to indicate zone(s) bypassed.

To un-bypass zones, press <**BYPASS**>, enter **zone number (e.g.07, 13),** the zone LED indicators goes off to indicate that the zone is UN bypassed and <**ENTER**>.

**Note**: Disarming automatically un-bypasses all zones.

# **Using Chime (If enabled at Installation)**

A Chime (Day zone) is a detector that can be part armed while you are at home but working in another part of the building. It can be programmed to operate a buzzer or light to let you know you have a visitor.

To disable the Day (chime) zone, press <**CONTROL**> and <**PROGRAM**>, Control LED indicator lights up to indicate that Chime is disabled.

To enable Chime mode press <**CONTROL**> and <**PROGRAM**> Control LED goes off to indicate that Chime is active.

# **Emergency Alerts**

This three special key's function is best programmed by your installer to suit your individual situation. Most commonly it is used in a panic situation.

These are a "**PANIC**", "**FIRE**", and "**MEDICAL**" alarm. When using the LED keypad the Panic alarm can be generated by either the single "Panic" button or by the simultaneous operation of two buttons. Pressing two buttons simultaneously generates the Fire and Medical alarms

#### **How to initiate Panic**

! Press the <**PANIC**> key. **OR**

Press simultaneously keys <**1**>and <**3**>.

**How to initiate Medical Alarm** 

! Press simultaneously keys <**7**> and <**9**>.

**How to initiate Fire Alarm** 

! Press simultaneously keys <**4**> and <**6**>.

# **Generate Threat or Duress**

If you are compelled to disarm the system under threat, you must enter the duress digit before the user's code to activate the automatic dialer. The duress digit shifts up your usual code by one digit. If your code is 345 and 8 is your duress digit, than entering 8345 will modify your code. The modified duress code will disarm the system in a normal way, but at the same time will activate the dialer silently to report a "duress event" without arousing suspicion. (For details ask installer.)

# **How to Read System Messages**

When viewing the memory events at the keypad by pressing the <**MEMORY**>, the first thing that will always be displayed is the system messages.

If the system led turns ON but no other Zone LED's are ON at the same time, this means that there are no current system alarms. If a zone LED and LED's are ON then this indicates system alarms that have not yet cleared. The LED's 1-8 are pre-defined as to what system alarm they will display. These system alarm indications are shown in the table below.

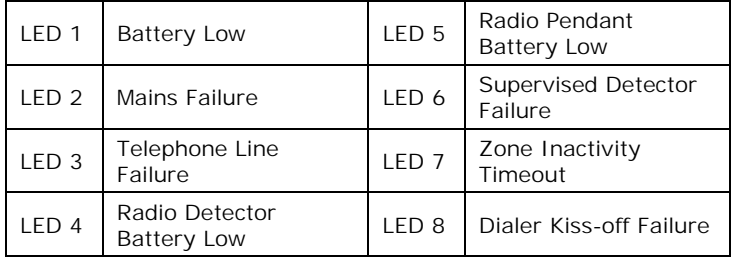

Following the display of current system alarms the panel will then sequence through the 255 historical memory events starting at the most recent event. The second table shows the alarm events that can be displayed in memory mode and what indicators are used to show them.

# **How to Read Trouble Messages**

Any failure or abnormal events that may occur are indicated by trouble messages, and the Trouble indicator is lit. Press <**MEMORY**> to read out messages and other events stored in memory.

# **How to Display Events from Memory**

The system memory stores the last events. Press <**MEMORY**> to display list of events. Following the display of current system alarms the panel will then sequence through

The 255 historical memory events starting at the most recent event. The second table

Shows the alarm events that can be displayed in memory mode and what indicators are used to show them.

The system will display the last event and automatically scroll to the next one every 2.5 seconds, and a beep is emitted. Use the arrow keys to scroll up manually.

Wait until all messages are displayed, or press <**ENTER**> to cancel memory readout.

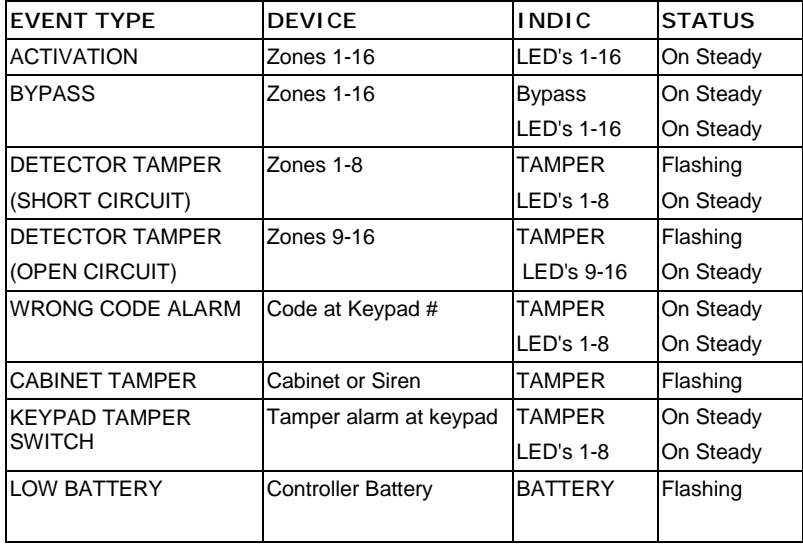

#### **RUNNER SERIES – User's Guide**

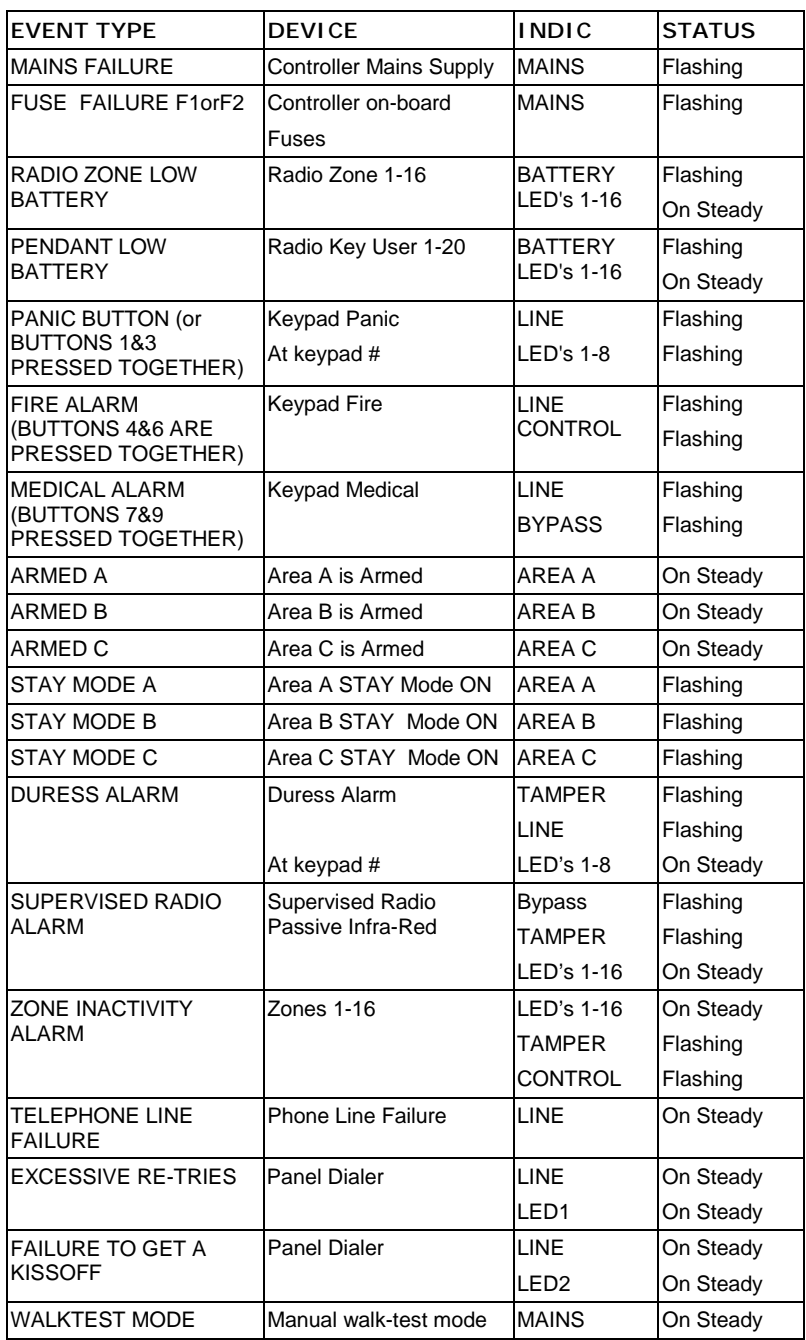

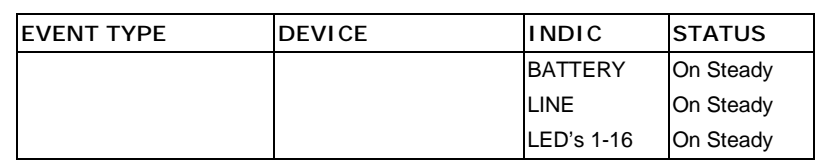

# **How to Control Outputs and Devices**

The keypad enables you to control external devices, such as an air-conditioner or heater. To activate or halt a device:

1. Press **<CONTROL>.** 

The control LEDs are constantly lit.

2. Press the **number of the device**.

Up to eight different devices can be controlled via the keypad.

3. Press <**ENTER**>.

This activates or deactivates the selected device.

4. Press <**CONTROL**>.

The LED is lit for each device ON.

5. Press <**ENTER**> to return to normal mode.

# **Entering the User Program/Client Mode**

There are 2 levels of program mode, **CLIENT** mode and **INSTALLER** mode. Normally the installer will give you access to the **CLIENT** mode so you can add, delete, or change the user codes. If you request it your installer can provide you with access to the INSTALLER mode as well. To get into CLIENT mode provided the system is NOT armed Press **<PROGRAM>** enter **Master code**  and **<ENTER>**. The **Program** indicator lights up to indicate that the system is in User programming mode.

If you get a single long beep at this point and the Program LED doesn't turn on, it means your code cannot access Program mode.

#### **How to exit program mode**

To exit out of program mode press **<PROGRAM>** and **<ENTER>**. The **Program** indicator goes off to indicate that the system is not in User programming mode.

# **How to Change or Add Codes**

#### **About Master code and User code**

The factory default master code (1234) is intended as a preliminary control of the alarm system. After PowerWave is installed and put into service, the code can be changed to any code known to the Master user. The Master user can define up to 100 user codes. To limit access rights, the holder of the Master code can ask the installer to define several User profiles.

Access rights are listed below:

- □ User code has Area A and/or B permission
- □ User code can arm and/or disarm arm an area
- □ User code can arm and/or disarm arm an area in Stay mode
- □ User code can change its code
- □ User code can change user's code
- □ User code can Operate control Functions
- □ User code can change dialer telephone numbers
- □ User code can alter the real time clock
- □ User can answer an incoming call and start up/down load
- □ User can allow access to installer program mode from client mode.
- □ Initiate Walk-test mode.

#### **How to Change Master Code**

While in **CLIENT** mode, Press <**PROGRAM**> and **1** to change Master code press <ENTER>, the code digit will be flashed back to you. Use the numeric keyboard to

enter your new Master code. The code can hold any combination of **1 to 6** digits. It is recommended using a multi-digit code. . Press <**ENTER**> to save your new code, the new code will be flashed to you and 3 short beeps to indicate correct entry or 1 long beep if not accepted. Press <**PROG**> and <**ENTER**> exit user Code Program mode.

#### **How to Add or Change User Code**

While in **CLIENT** mode, press <**PROGRAM**> then 1E and the **User number** (**2 to 100**) to add or change the code, press <**ENTER**>. If there is an existing code already, it will be flashed back to you. Use the numeric keyboard to enter the new code. The code can hold any combination of **1 to 6** digits. Entering the new code will delete the old code. Press <**ENTER**> to **save** your new code, the new code will be flashed to you and 3 short beeps.

Repeat the procedure for all users.

Press <**PROG**> and <**ENTER**> to exit Local Program mode.

#### **How to Delete User Code**

In client mode, press <**PROGRAM**> and the **User number** (**2 to 100**) you intend to delete, press <**ENTER**>. The code will be flashed back to you. Press <**BYPASS**> to delete User code. Press <**ENTER**> to **save** the change.

Press <**PROG**> and <**ENTER**> exit program mode.

# **Adding/Changing Telephone Numbers**

Your panel will accept up to 6 phone numbers with a total of 16 digits. Your panel can be programmed to dial all or any of these depending on the event which has occurred.*(The six phone numbers are at program address* P181E 1-8E*).* 

While in **CLIENT** mode, key in the following sequence **<PROGRAM> <, P181E 1E > <ENTER>** 

(The address for telephone number 1), the existing number will be flashed out at the

 Keypad then enter <**NEW TELEPHONE #> <ENTER>**  The new numbers will be flashed back to confirm acceptance.

At any time you can enter in the address for the telephone number just to view the currently programmed value then press the **<PROGRAM>** button to move on to another address.

**Note**: P181E 1E= PH # 1, P181E 2E = PH# 2, P181E  $6E = PH# 6.$ 

*(Note: on the LED keypad "0" is indicated by LED "A" and "9" by LED "B")*

# **How to set Time and Date**

The alarm system has an internal clock that may be used to automatically Arm or Disarm the alarm or turn Outputs On or off. It is also used to identify when events occurred in memory via the LCD keypad. Should you need to change the Time & Date it must be done from **CLIENT** mode?

To change the Time & Date press

Press **<PROGRAM> <26> <ENTER><2> <ENTER> <1-7> <ENTER>** 

Where 1-7 = the current day  $(1=Sun, 2=Mon to 7=$ Sat)

#### Press **<PROGRAM> <26> <ENTER> <1> <ENTER> <HHMM> <ENTER>**

Where  $HH = Hour$  in 24 Hour Format and  $MM = Minutes$ 

Press **<PROGRAM> <26> <ENTER><3> <ENTER> <DDMMYY> <ENTER>** 

Where  $DD = 1-31$  current date, MM= months 1-12, YY  $=$  year 00-99

# **How to operate the access control output**

If the alarm system has been set up to allow control of an electric door lock, you can activate the door release function as follows;

Press <CONTROL> or Press <CONTROL> enter CODE then <ENTER>

The Control LED will light up while the lock is active and turn off as soon as power is removed from the lock.

The Access Control function can either be a single button operation or restricted to requiring a valid User code entry. Both options are shown above. Please consult your installer as to what option may be programmed.

# **How to start Walk Test Mode**

While in **CLIENT** mode a User with the proper authority can start walk-test mode. This special mode latches the alarm signals from detectors at the keypad initiating the test so that one person can trigger every detector connected to the alarm then return to the keypad to verify operation. On terminating Walk-test mode the test results are put into the memory buffer so they can be viewed at a later time.

To start Walk-test mode while in **CLIENT** mode press **<PROGRAM> <200> <ENTER><6> <ENTER>** 

The keypad buzzer will beep at 1-second intervals

Next trigger every detector connected to the panel then return to the keypad and all of the zones that were triggered will be displayed at the keypad.

To terminate Walk-test mode press **<ENTER>** 

The keypad will stop beeping and automatically exit **CLIENT** mode.

#### **How to answer an in-coming call**

From time to time your installer may need to access the alarm from a remote PC to make changes to your programming and for security reasons they may have configured the alarm so that an authorized person onsite is required to make the alarm system answer the in-coming call. This option is only available in **CLIENT** mode.

If the panel is not configured to answer in-coming calls, the user can force it to answer the call by pressing and holding <CONTROL> followed within 2 seconds by <9>. This will make the panel answer the call immediately. For this function to work the phone line must be ringing at the time and there must have been at least two rings before pressing the buttons.

Provided the line connected to the alarm was ringing at the time the panel will now answer the call and allow a remote PC connection.

#### **Using the Remote Command Control**

Another powerful feature available from your alarm is Command Control. This feature is a remote control facility which allows valid users to access the panel via a standard touch tone telephone and check or changes the Arm/Disarm status of each of the areas, operate each of the eight outputs or turn on an optional Microphone.

The Command Control feature is only available on panels fitted with a Voice or DTMF board. The Voice board provides voice prompts to guide you through Command control operations whereas the DTMF board

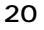

provides tones (one Long Tone for ON or three short beeps for OFF).

Please talk to your installer to find out if all or any of these options are available on your alarm.

To perform any of the Command Control features you must first ring the phone number, which the panel is connected to. The panel may be set up to answer after a specific number of rings of it may be set-up to use a fax defeat option. Either way, when you ring the phone number and the panel answers the call, the first thing you will hear over the phone is a burst of modem tone for two seconds. After this tone has stopped you must enter the access code, which is associated with the Command menu option you wish to access. *Remember, the code you enter will determine which menu option you access*. If you miss the pause, the panel will repeat the modem tone and then again pause for 5 seconds looking for your access code. This process will be repeated 4 times before hanging up if no valid code is received. When entering codes or other information in Command Control the "#" key acts as a "*Clear*" button.

When you have entered the required 4-digit access code the panel will reply with the status message associated with the Command Control function you have accessed. For example, let's say we have a code of "2045" to allow Arming & Disarming of Area A. Once the code "2045" has been received the panel checks the current status of Area A and replies with the preprogrammed voice message relating to that status e.g. if Area A is Armed then the Armed message will be sent, if Disarmed then the Disarmed message will be sent. If only the DTMF board is fitted, the voice message is substituted with a long beep if Area A is armed and three short beeps if it is disarmed.

Once the status message has informed you of the actual state, you can use the "\*" key to toggle the option on & off or Arm and Disarm, e.g. in our example above, code "2045" accesses Area "A" arming or disarming.

Assuming the status message we received was "*Area A alarm is Armed" If* we press the "\*" key, Area "A" will be Disarmed and we would receive a status message "*Area A alarm is Disarmed" (or whatever message is programmed by the installer)*

While you are on-line with the panel you can move between menu options by entering the code of the option you want to control. Assuming there was a code of "4321" programmed to control outputs. After having used code "2045" to control the Arm/Disarm status of Area A we first press the "#" button to reset all previous entries. Then we can enter the digits "43215" (that is "4321" as the code to control outputs and "5" to select output #5). The current status of output #5 will be given either by the voice message or the appropriate tone and then the status can be changed with the "\*" button on the remote telephone (Note; For output control you must enter in the 4 digit code e.g. 4321 followed by the output number you wish to control, in this case 5).

At any stage, if you enter in an incorrect code you can press the "#" button on the remote telephone to clear all code entries and then start again.

To turn on the optional Microphone (only available if the Voice Board is fitted) you must enter in the appropriate code followed by the "\*" button. To turn the Microphone off you simply press the "\*" button again.

To end a Command Control session simply hangs up the phone. The panel is monitoring the line at all times and 15 seconds after the last key press it will automatically hang up the line. This 15-second timer is active during the whole command control process so a period of 15 seconds without a key press will cause the panel to hang-up.

# **Using Local Command Control**

If a command control code for outputs is programmed and the output/s are allowed to be locally controlled from the keypad, then entering the 4 digit code at a keypad will blank the display and the zone LED's will now indicate the output status e.g. if output 1 is on zone 1 LED will be on. By now pressing the "1" button at the panel keypad, output 1 can be turned off provided it is allowed to be locally controlled. To leave local command control mode simply press the <ENTER> button and the keypad will return to normal operation. This feature works the same way that "Directly Controlling an Output" works (see page 14) only it requires a code to access the function.

Most of the main actions like ARM, DISARM, arm STAY, etc… are the same at the crow LCD keypad. But in the LCD keypad the user can change texts like zone name and area names, adjust the backlight and buzzer tone.

# **Adjusting Backlighting and Buzzer Tone**

#### **Adjusting the LCD Keypad Backlighting**

The user can independently adjust the backlight level of the LCD display and the Keypad Buttons from off to on with 16 steps in between. The Buttons used for these special functions vary depending on the LCD keypad.

To **increase the Crow LCD backlight** level Press "CONTROL" followed within 2 seconds by "STAY". By holding down the "Control" button and repeatedly pressing the "STAY (Left Arrow)" button you can increase the LCD backlight level to the maximum.

To **reduce the Crow LCD backlight** level Press "CONTROL" followed within 2 seconds by "BYPASS". By holding down the "Control" button and repeatedly pressing the "BYPASS (Right Arrow)" button you can decrease the LCD backlight level until it is off.

To **increase the Crow Keypad Button backlight**  level Press "CONTROL" followed within 2 seconds by "MEM". By holding down the "CONTROL" button and repeatedly pressing the "MEM (Up Arrow)" button you can increase the Keypad LED backlight level to the maximum.

To **reduce the Crow Keypad Button backlight** level Press "CONTROL" followed within 2 seconds by " ". By holding down the "CONTROL" button and repeatedly pressing the "(Down Arrow)" button you can decrease the Keypad LED backlight level until it is off.

#### **Adjusting the Keypad Buzzer Tone**

The user can adjust the frequency (tone) of the LCD keypad buzzer within a range of 16 steps. By adjusting the frequency the volume of the tone produced at the buzzer varies as well.

To **increase the frequency of the CROW LCD buzzer** Press "CONTROL" followed within 2 seconds by "A". By holding down the "CONTROL" button and repeatedly pressing the "A" button you can increase the frequency of the buzzer tone.

To **decrease the frequency of the CROW LCD buzzer** Press "CONTROL" followed within 2 seconds by "B". By holding down the "CONTROL" button and repeatedly pressing the "B" button you can decrease the frequency of the buzzer tone.

# **LCD Keypad in Local Edit Mode**

The Local Edit Program Mode allows the programming of a customised "System Name" (the name displayed during idle mode at the keypad), Customised "Zone Names" (the text that appears on the keypad when a zone is unsealed), Customised "User Names" (the User name will appear when viewing arm/disarm events in memory mode), Customised "Area Names" (the Area name will appear when viewing arm/disarm events in memory mode) and Customised "Output Names" (the Output name will appear when viewing Output On/Off events in memory mode).

Accessing Local Edit Mode

To enter Local Edit Program Mode on a CROW LCD Keypad Press **"CONTROL" followed** by **"ARM"** and hold for 2 seconds.

**NOTE** 

You must press the "Control" button first and the "Bypass" or "Arm" button must be pressed within 2 seconds of pressing the Control button. If you make a mistake press the "Enter" button then repeat the process.

The display will now show **"Local Mode kb #"** where the  $#$  equals the keypad address as previously set (see "LCD keypad address assignment" on page 19 for details). There are two ways to program the keypad in "Local Edit Mode". You can enter in the program location directly from the list below or you can use the menu function to navigate through all of the program options. The menus are described on the following pages.

#### **Local Edit Mode Direct Program Addresses**

There are a number of program addresses available to you at this point. They are;

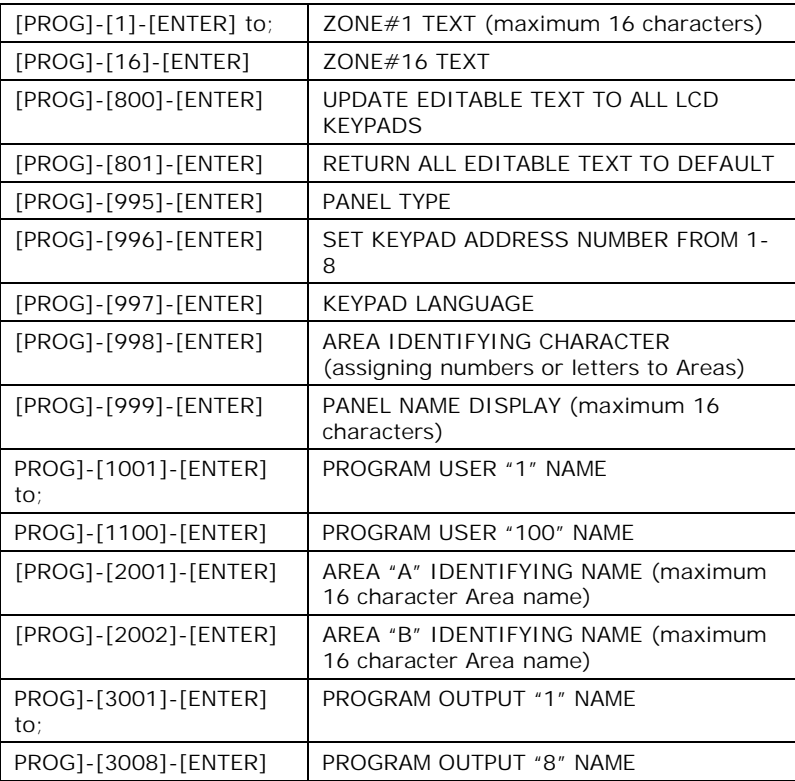

# **LCD KEYPAD LOCAL EDIT MODE MENU PROGRAMMING**

The LCD Keypad Main menu headings for "Local Edit" program mode are listed on this page. On entering Local Edit Mode the display will look like the example below.

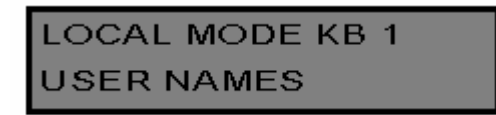

To move to the next menu heading simply press the **the arrow.** To move back to the previous heading simply press the  $\blacklozenge$ Arrow.

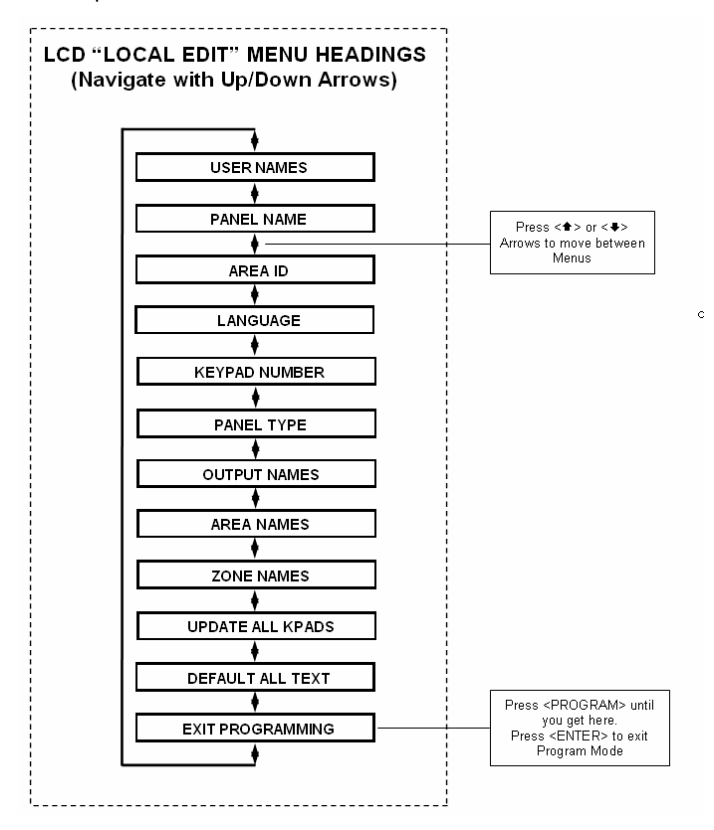

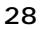

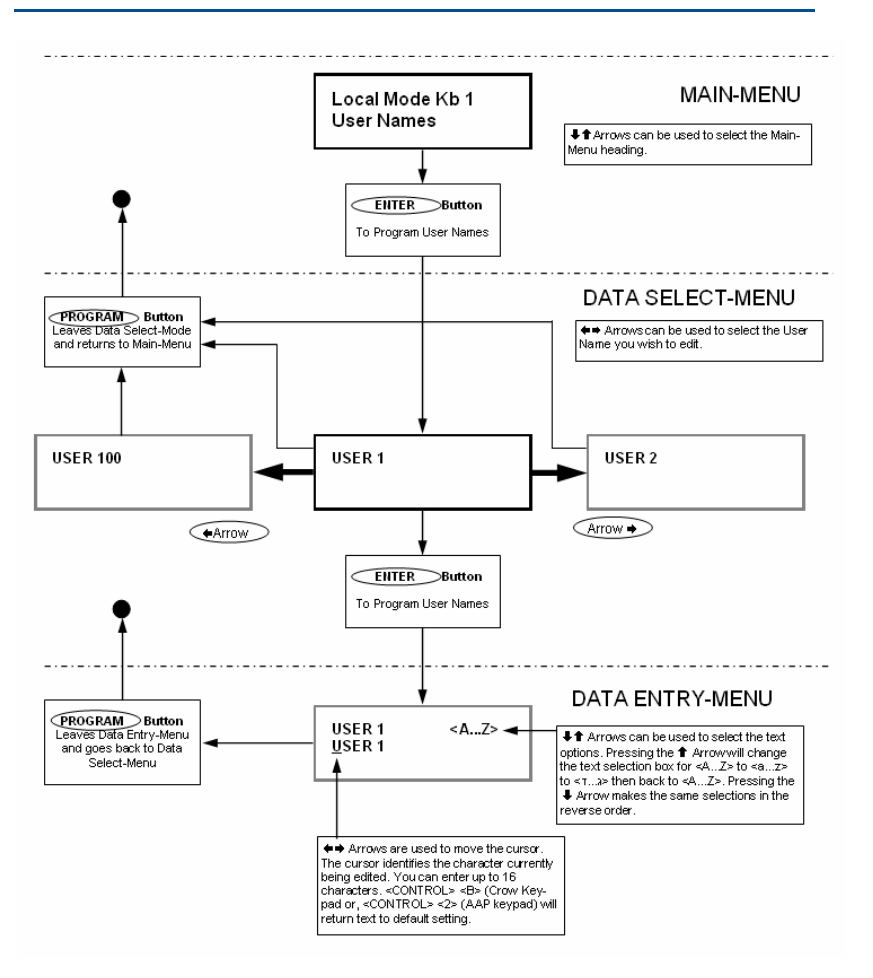

When you are at the desired main menu heading, press <ENTER> to access the data program location. See example below

**Changing the Area Single Character Identifier** 

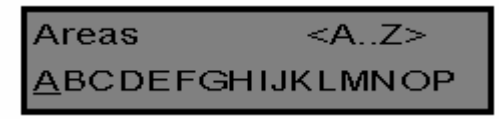

When you enter in **[PROG]-[998]-[ENTER]** the display will look like the example above. You may edit the single character Area identifier at this address starting at Area "A" (first left-hand position). The keypad allows for up to 16 areas but the actual number of areas supported on this panel is two. The first character (in this case the" $\underline{A}$ ") is the identifier used to show the status of the first Area when armed. The second position (in this case the "B") is the identifier used to show the status of the second Area.

If you preferred to have the first area shown as Area "1" and not "A" then you can change it here using the same method as used previously. With the cursor underneath the letter "A", Press the "1" button four times until the character in the first slot shows "1".

When you are happy with the changes Press the "**ENTER**" button to save the changes.

#### **Changing the Zone Names**

When in "Local Edit Program Mode" and you have entered {PROG}-[1]-[ENTER], the display will look like this;

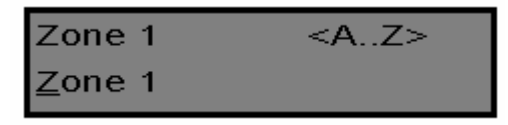

The Cursor will be underneath the first letter to be edited (in this case the "Z").

The letters **<A...Z>** indicate that the letters selected by the numeric buttons (0-9) will be in capitals.

By pressing the "MEM (**CROW**)" button once, the display will change to **<a..z>** indicating that the letters selected by the numeric buttons  $(0-9)$  will be lower case.

By pressing the "MEM (**CROW**)" button again, the display will change to **<ד..ג <**indicating that Hebrew characters can be selected by the numeric buttons (0-9).

You can cycle back to another selection by pressing the " (**CROW**)" button.

Once you have selected the desired font you can now proceed to change the text for Zone 1.

The following table shows the English Characters that can be selected by each numeric button.

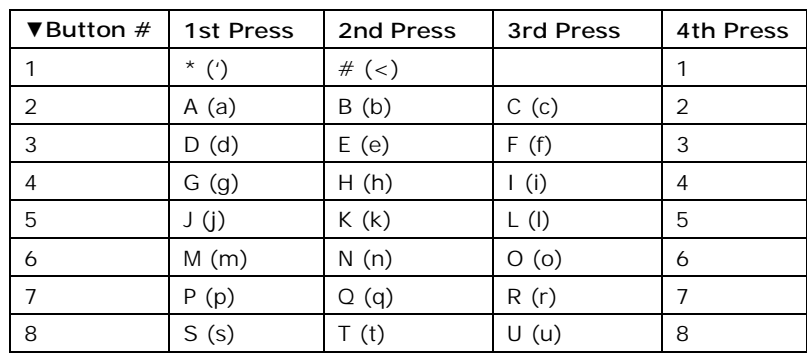

The lower case options are shown in ( )

There are four different selections per button. By pressing the button once, a character will appear in the display (see "1st press" column below). Pressing the same button again will cause the display to change to the next character in the sequence (see "2nd press" column). After you have pressed the same button four times the next press (5th) will cause the display to wrap back to the beginning.

Once you have selected the first character, Press the "BYPASS" (CROW)" button to move the cursor one position to the right.

Now select the second character and move the cursor to the right repeating the process until all of the text is completed (Remember that there are a maximum of 16 characters per program address).

If you make a mistake use the "STAY (CROW)" button to move the cursor towards the left and make any corrections.

When you are happy with the text Press "ENTER" to save the changes. You can program the text for all zones in the same way.

**Changing the Keypad Area Name** 

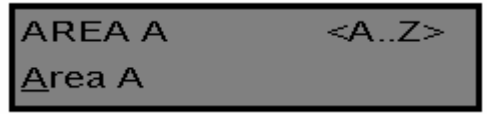

When you enter **[PROG]-[2001]-[ENTER]** the display will look like the example above. You may edit the Area Name at this location. The area name can be up to 16 characters long. If you program in a name for the area, this name will appear when displaying events in memory display mode.

When you are happy with the changes Press the "ENTER" button to save the changes.

**Changing the Keypad Name** 

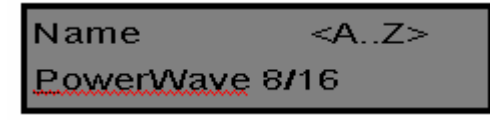

When you enter **[PROG]-[999]-[ENTER]** the display will look like the example above. You may enter any name you wish up to 16 characters in length (using the same method as described for zone names). This name is displayed at the keypad in idle mode.

When you are happy with the changes Press "**ENTER**" to save.

### **Changing the User Names**

When in "Local Edit Program Mode" and you have entered {PROG}-[1001]-[ENTER], the display will look like this;

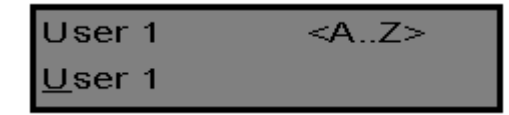

You can now enter in the person's name (maximum of 16 characters). When viewing events in "Memory" mode, the User name will appear to identify who the user was that Armed/Disarmed the system.

When you are happy with the changes Press "ENTER" to save.

#### **Changing the Output Names**

When in "Local Edit Program Mode" and you have entered {PROG}-[3001]-[ENTER], the display will look like this;

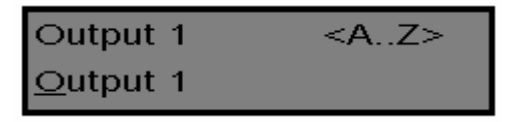

You can now enter an Output name (maximum of 16 characters). When viewing events in "Memory" mode, the Output name will appear to identify what function the Output is controlling.

When you are happy with the changes Press "ENTER" to save.

**Resetting Individual Text to Default or Last Saved Setting** 

While in "Local Edit Mode" there are two special functions that can be performed at any of the "Local Edit" Program locations. They are **"Return to Default Text"** or "**Return to Previously Saved Text".** 

For Example, to return the Zone 1 text back to Defaults;

If during the programming of Zone 1 text [PROG]-[1]- [ENTER] you wished to return back to the default text, simply Press and hold the **"B"** button for 2 seconds, and the text will return to the default settings.

If you wished to return to the last saved version of the text simply Press and hold the **"A"** button for 2 seconds and the last saved text for zone one will appear.

NOTE: If the last saved version of text for Zone 1 was in fact the default setting, then pressing "Control" then "1" or "A" will return the default text anyway.

#### **Resetting All Text to Default**

While in "Local Edit Mode" it is possible to restore all of the customisable text fields to the factory default settings.

When you enter in **[PROG]-[801]-[ENTER]** display will prompt you to press **[801]-[ENTER]** again. Once you have pressed "801 enter", all customisable text (e.g. zone names, user names, output names, etc) will be returned to the default text.

#### **Copying Text to another LCD Keypad**

If more than one LCD keypad is connected to the panel, it is possible to copy the edited Text from one LCD keypad to all other LCD keypads connected to the same panel.

When you enter in **[PROG]-[800]-[ENTER],** all of the customisable text at the keypad will be transferred to all other LCD keypads connected to the control panel.

There is also an alternative method to transfer the text. Pressing the **"CHIME"** button for 2 seconds while in "Local Edit Mode" will perform the transfer. The text in your keypad will be transferred to all other LCD keypads connected to the panel.

#### **Exiting Local Edit Program Mode**

Press and hold the <PROGRAM> button for 2 seconds and the LCD keypad will leave Local Edit Mode and return to Idle Mode or; Press the <PROGRAM> button

repeatedly until the display reads "Exit Programming", then press the <ENTER> button to exit program mode.

# **Customization Chart**

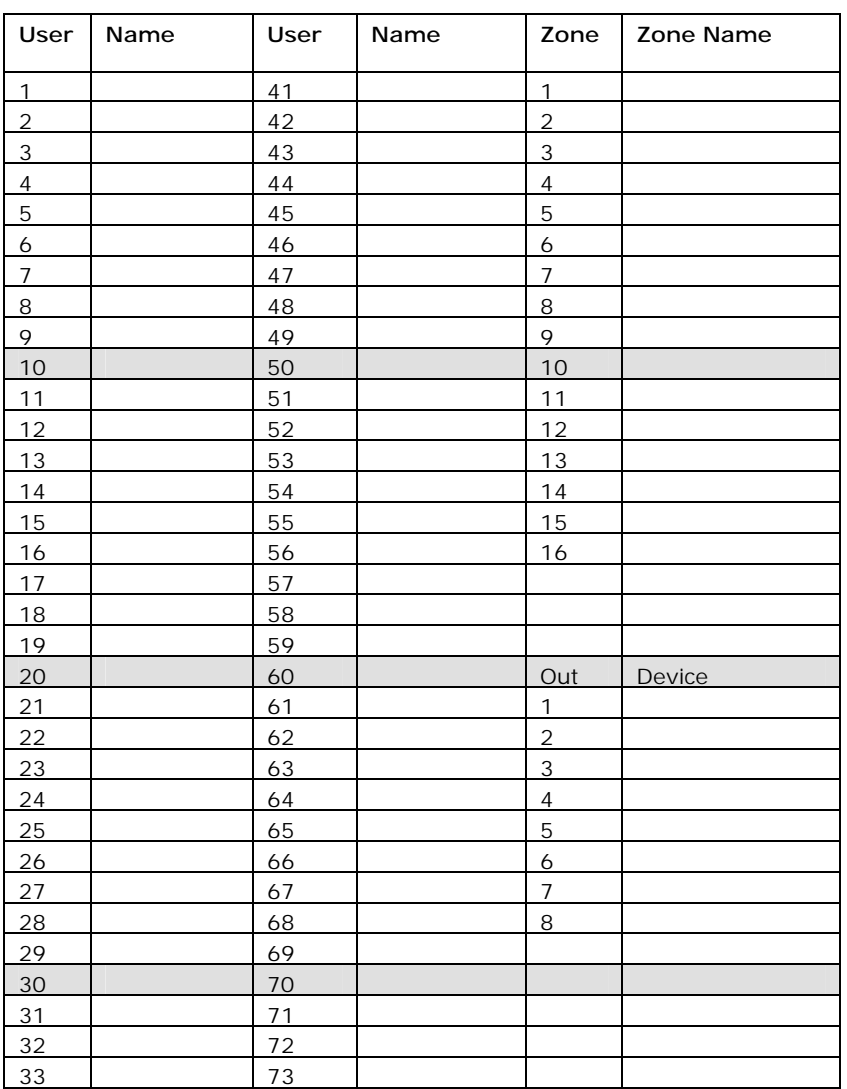

Use the following form to record your changes and customizations.

#### **RUNNER SERIES – User's Guide**

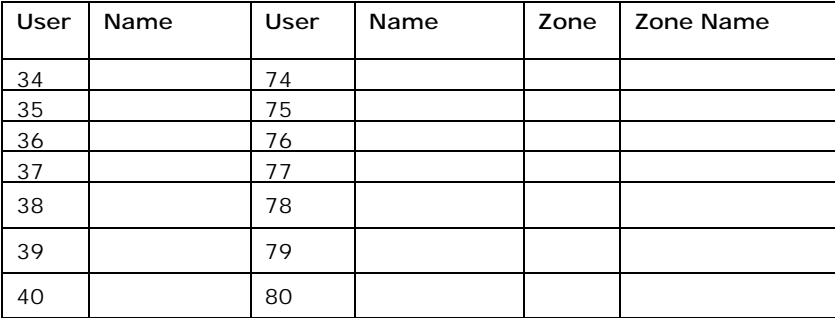